## Steps to enter a Master Plan

[When entering Master Plans:](https://communitycore.zendesk.com/hc/en-us/articles/1500001875301-How-to-Enter-Master-Plans)

Each Master model will be entered as a separate Permit so each will have it's own permit number for tracking.

### Create a new Permit

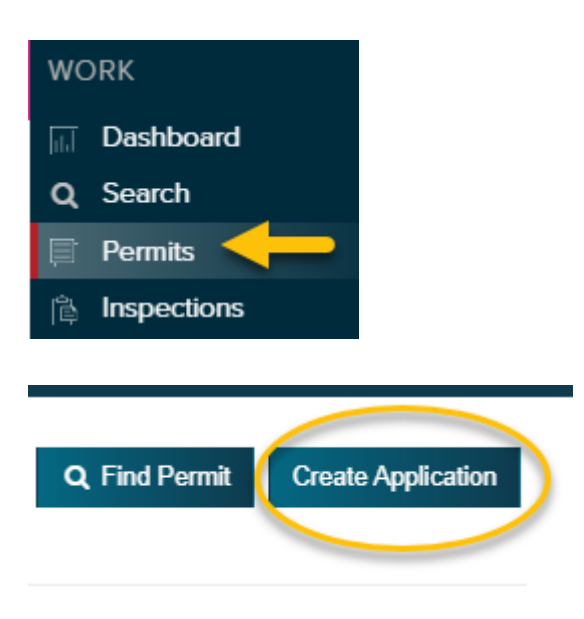

# **Permit Application for Timnath**

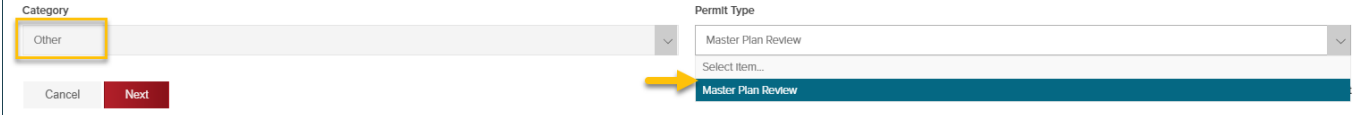

### Enter Permit Application Information \*\*

• Enter Applicant Name

### **Enter Email**

- **Enter Phone**
- Property Owner
	- o Click boxes next to same as applicant & same ase property address

\*\*Please use all caps for entering for Severance

In the address area please put model number of master and builder, not an address.

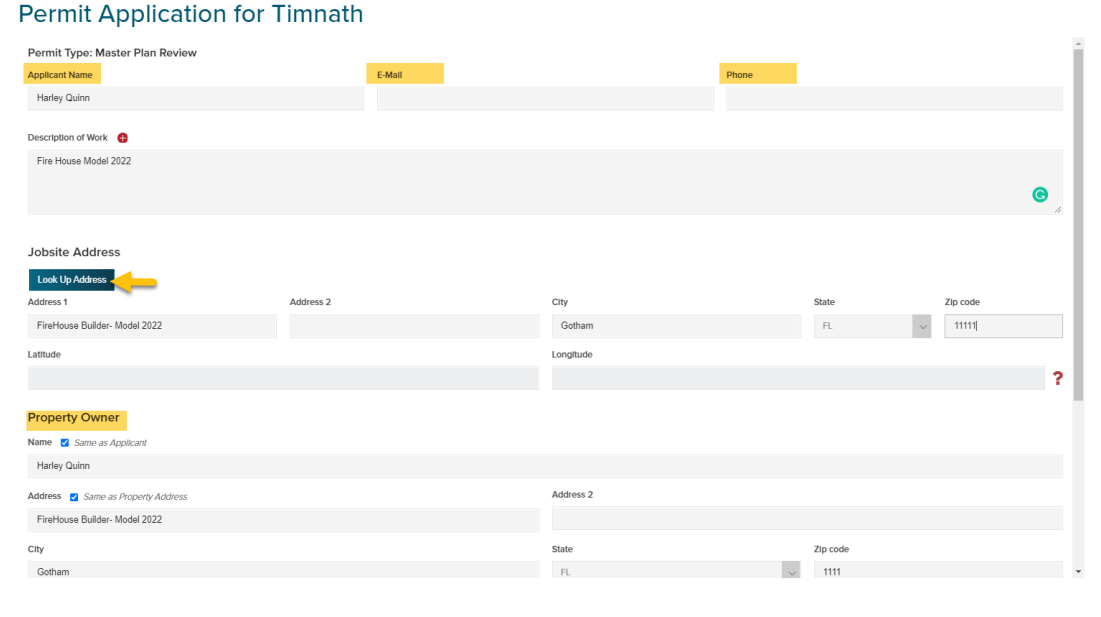

#### Add Permit Fields details

These are the fields required to submit application

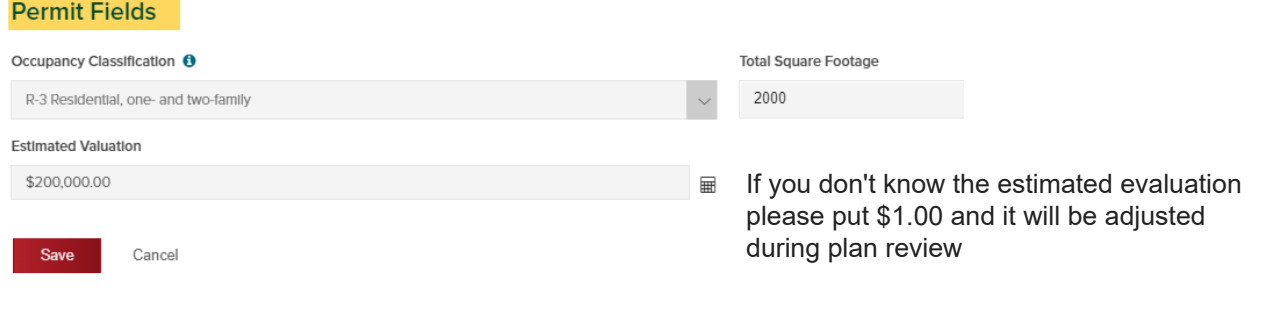

# **Upload plans for review**

• *After upload has been completed click "Accept Application"*

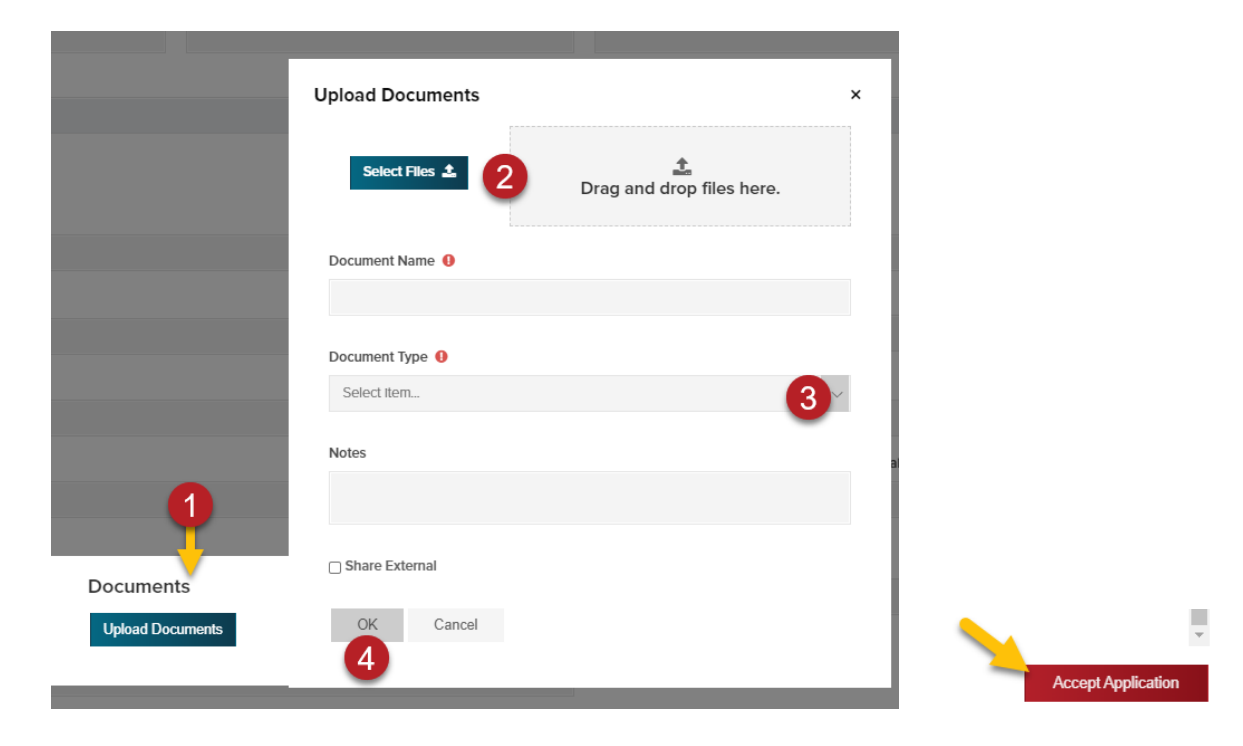

#### Workflow activation

- Town starts workflow process by selecting accepted
	- o this sends SB an email notification that a review is waiting

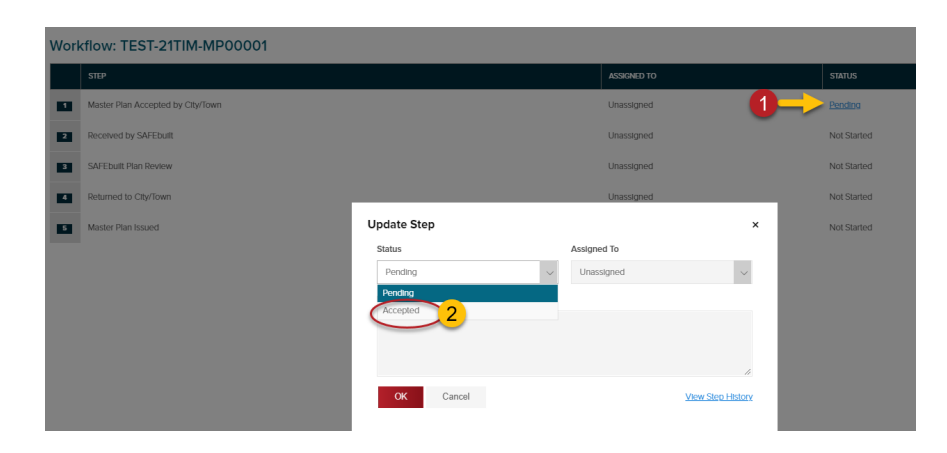